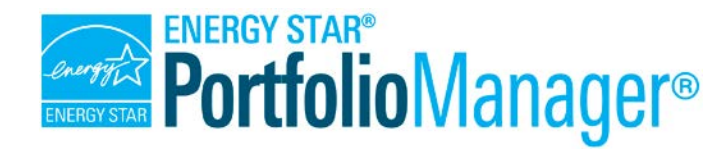

# **How to Apply for ENERGY STAR® Certification**

Commercial buildings that earn EPA's ENERGY STAR certification perform in the top 25 percent of similar buildings nationwide, as verified by a Licensed Professional (a Professional Engineer or a Registered Architect). On average, ENERGY STAR certified buildings use 35 percent less energy than typical buildings nationwide.

To qualify for the ENERGY STAR, a property must achieve an ENERGY STAR score of 75 or higher on EPA's 1 – 100 scale, which compares a property's energy performance to other properties of that type, and accounts for differences in key physical and operational details. More than a dozen types of commercial buildings are eligible to earn ENERGY STAR certification, ranging from warehouses to K-12 schools to worship facilities.

## **Certification Eligibility Requirements**

The following criteria must be met for a property to be eligible for ENERGY STAR certification:

- Meet the definition of one of the eligible property types.
- Receive an ENERGY STAR score of 75 or higher, accounting for all energy use on the entire property.
- Be located in the United States, U.S. territories, or owned by the U.S. government.

#### **Certification Process Overview**

- 1. Benchmark your property in Portfolio Manager® and achieve an ENERGY STAR score of 75 or higher.
- 2. Begin the online application in Portfolio Manager.
- 3. Have a Licensed Professional (LP) conduct a site visit, verifying the information in your application.
- 4. Complete the online application in Portfolio Manager, upload a scanned copy of the signed application, and submit the application electronically to EPA.
- 5. Respond to questions from EPA, if necessary.
- 6. Receive notification of the application's status.

#### *Property Types Eligible for ENERGY STAR Certification*

- Bank Branch *(U.S.)*
- Convenience Store *(Canada)*
- Courthouse *(U.S.)*
- Data Center *(U.S.)*
- Distribution Center *(U.S.)*
- Financial Office *(U.S., Canada)*
- Food Sales *(Canada)*
- Hospital (General Medical & Surgical) *(U.S., Canada)*
- Hotel *(U.S.)*
- Ice/Curling Rink *(Canada)*
- K-12 School *(U.S., Canada)*
- Multifamily Housing *(U.S.)*
- Non-Refrigerated Warehouse *(U.S.)*
- Office *(U.S., Canada)*
- Refrigerated Warehouse *(U.S.)*
- Residential Care Facility *(Canada)*
- Retail Store *(U.S.)*
- Senior Care Community *(U.S., Canada)*
- Supermarket/Grocery Store *(U.S., Canada)*
- Wholesale Club/Supercenter *(U.S.)*
- Worship Facility *(U.S.)*

## **1 Start the Application Process**

To start the application process in Portfolio Manager, click on the property name on the **MyPortfolio** tab, and then click **Apply for ENERGY STAR Certification** near the box displaying the property's current score.

# **2**

## **Enter Property Information**

Provide information about your property in the following fields:

- 1. **Property Description:** Describe your property, including its purpose, activities that occur in the building, building occupants, size, and any other details that will help the reviewer to understand the property.
- 2. **Property Name for Listing Display:** Enter the name of your property as you want it to appear in the Registry of ENERGY **[STAR Certified Buildings and Plants.](http://www.energystar.gov/index.cfm?fuseaction=labeled_buildings.locator)** This may be different from the property name in your account; it is recommended that the name be descriptive to the general public. For example, instead of "Store #123," consider "Main Street Store.".

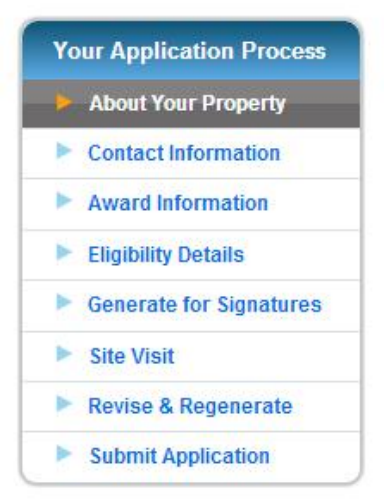

#### **3 Choose Contacts for Application**

Choose the appropriate contacts for your application.

1. Answer questions in the **Contact Information for Your Property** section, including who owns and manages the property and whether an ENERGY STAR service and product provider assists with managing property information.

2. Choose contacts in the **Contact Information for Your Application** section, including the application primary contact, the signatory, and the LP who will be verifying the application.

#### *Application Contacts*

If you have not already done so, set up contacts for your application in your contact list so they will be available for you to select during the application process. You do not need to be "connected" to these contacts unless you want to provide shared access to your property.

# **Enter Award Information**

Enter award information as requested.

- 1. Select the type of complimentary decal you would like to receive.
- 2. Provide contact information for delivering your award.

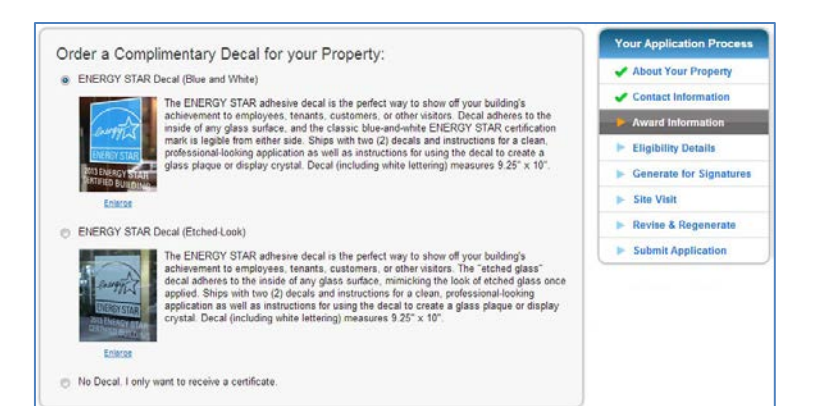

# **5**

**4**

# **Review Eligibility Details**

EPA will review your application for completeness and eligibility; it is important for you to review eligibility details prior to submission.

- 1. Select the Period Ending Date you want to use for your application. Although Portfolio Manager automatically selects the most recent 12-month period, you can select a different period. Keep in mind that the application must contain information from within 120 days of the date it is submitted.
- 2. Review and correct ENERGY STAR eligibility alerts identified by Portfolio Manager. The **Alerts** section indicates potential eligibility and data quality issues. Use the links to edit your information as needed, or to provide an explanation addressing the alert. Be sure to resolve all issues before submittal in order to avoid having to revise and resubmit your application.

#### *Certification Requirements*

Your property must meet the following requirements in order to be eligible to earn certification:

- $\checkmark$  Accurate property function/type designation, including all square footage on the property.
- Complete use details (no temporary or default values).
- $\checkmark$  12 consecutive months of energy data for all active meters.
- 3. Click **Save for Signatures** after you have entered all required information.

### **Generate Your Application for Signatures**

#### Generate your application for signatures by clicking **Generate & Download Current Application for Professional Signatures**.

The application will include your property's basic information, property use details, energy data, and score, as well as a checklist for the LP to verify before adding a signature and stamp.

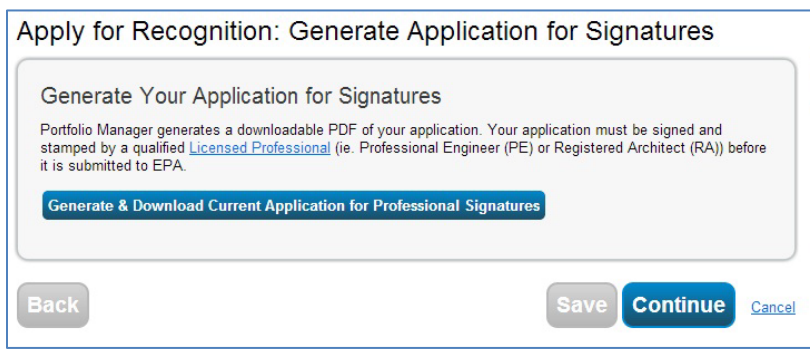

**6**

## **7 Enter Site Visit Information**

The LP, or a representative working under the direct supervision of the LP, must visit your property during the application process to verify the following items in accordance with the instructions provided in the [ENERGY STAR Licensed Professional's Guide:](https://www.energystar.gov/buildings/tools-and-resources/energy-star-guide-licensed-professionals)

- $\checkmark$  All energy use is accounted for accurately.
- $\checkmark$  The property use details have been properly reported (including the gross square footage of the building) and the property meets ENERGY STAR eligibility requirements.
- $\checkmark$  The property meets minimum occupancy requirements.
- $\checkmark$  The indoor environmental quality meets industry standards for air quality, thermal comfort, and illumination.

#### *Licensed Professionals*

A Licensed Professional (LP) must validate the information that appears on an application for ENERGY STAR certification. EPA requires that the LP possess a current license as a Professional Engineer (PE) or a Registered Architect (RA) in any U.S. state or territory, or in Canada, be in good standing, and have a working knowledge of building systems.

**NOTE:** If you need help finding an LP with experience in the certification process, you can visit the [ENERGY STAR LP Directory](https://www.energystar.gov/buildings/lp_finder) for a list of LPs that have verified applications for ENERGY STAR certified buildings. You do not, however, need to use an LP listed in this directory.

After your site visit is complete, fill in the **Site Visit** section of the application.

- $\checkmark$  Fnter the date on which the site visit took place.
- $\checkmark$  Select from the dropdown menu the individual who performed the site visit.
- Select **Yes** or **No** to indicate whether the LP found any issues with your application. If you select **Yes**, you will be directed to the **Revise & Regenerate Application** page.

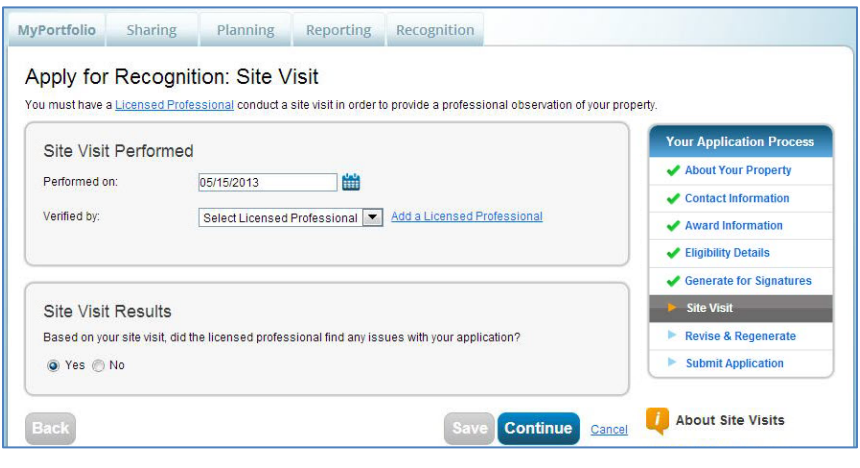

*Revise & Regenerate*

If the LP identifies issues that require correction on your application, you will need to edit information on the **Revise & Regenerate Application** page in Portfolio Manager.

- $\checkmark$  Edit your basic property information, function type, or consumption information as needed.
- Regenerate and print the application for signatures.

## **8 Submit Your Application**

You are now ready to submit your application to EPA!

- 1. Enter the tracking number from the signed application in the appropriate space within the online application in Portfolio Manager and check the necessary boxes. **NOTE:** The tracking number is located on the bottom right-hand corner of every page of the application.
- 2. Attach a scanned PDF of the signed application
- 3. Validate your credentials by entering your Portfolio Manager username and password, and then click **E-Sign Application**.

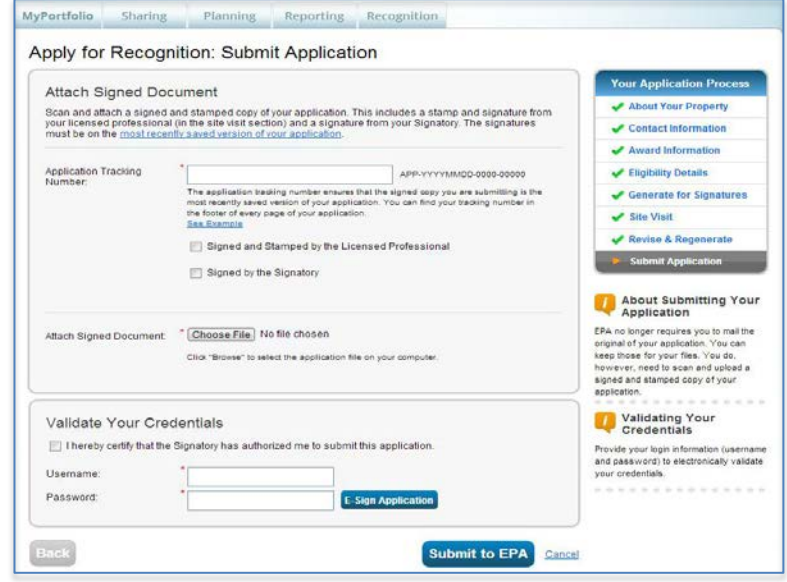

4. Complete your application by clicking **Submit to EPA**.

#### **Once your application has been submitted …**

- View your application's status on the **Recognition** tab by clicking the gray arrow next to your property's name.
	- o If EPA has any questions or issues, the primary contact specified during the application process will receive the questions by email.
	- o If you have any questions, visit: [www.energystar.gov/BuildingsHelp.](https://portfoliomanager.zendesk.com/hc/en-us)
- $\checkmark$  Get ready to promote your accomplishments! Spread the word with ready-to-use communication [materials!](http://www.energystar.gov/promokit)
- $\checkmark$  Start preparing for next year! A property that has earned the ENERGY STAR becomes eligible to reapply one year after the period ending date for the previous application.

#### **Spot Audits**

On a regular, ongoing basis, EPA will randomly select applications to undergo a spot audit. EPA may ask for any of the following information:

- $\checkmark$  Copies of all the utility bills and invoices for fuel purchases within the period of performance.
- $\checkmark$  Documentation and/or explanation of how the building attributes were verified.
- Explanation of how the LP assessed the indoor environmental quality.
- Completed and signed [Measurement Form, which can be found as an appendix in the LP Guide.](https://www.energystar.gov/buildings/tools-and-resources/energy-star-guide-licensed-professionals)

#### *Learn More!*

To learn more about Portfolio Manager, visit [https://www.energystar.gov/benchmark.](https://www.energystar.gov/buildings/facility-owners-and-managers/existing-buildings/use-portfolio-manager)

To reference the ENERGY STAR Guide for Licensed Professionals, visit [https://www.energystar.gov/buildings/tools-and](https://www.energystar.gov/buildings/tools-and-resources/energy-star-guide-licensed-professionals)[resources/energy-star-guide-licensed-professionals](https://www.energystar.gov/buildings/tools-and-resources/energy-star-guide-licensed-professionals)

To get answers to your questions, visit [www.energystar.gov/BuildingsHelp.](https://portfoliomanager.zendesk.com/hc/en-us)